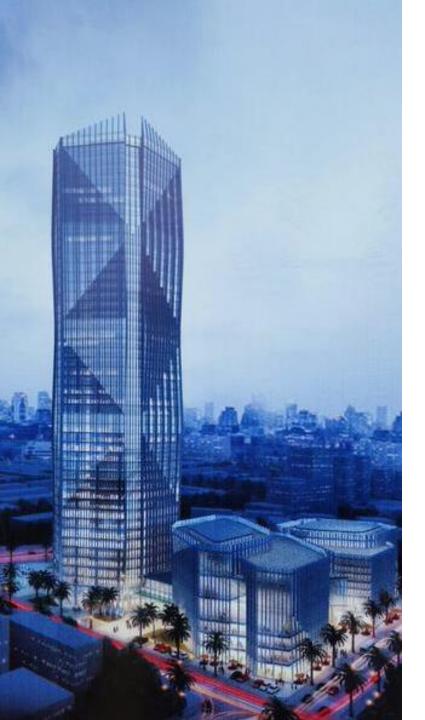

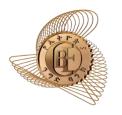

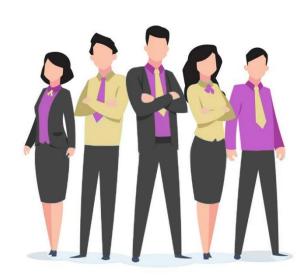

# CBE Vacancy Site

User Guideline

#### Visit CBE's Career Site

- Open any web browser
- Type <a href="https://vacancy.cbe.com.et">https://vacancy.cbe.com.et</a> on the search bar

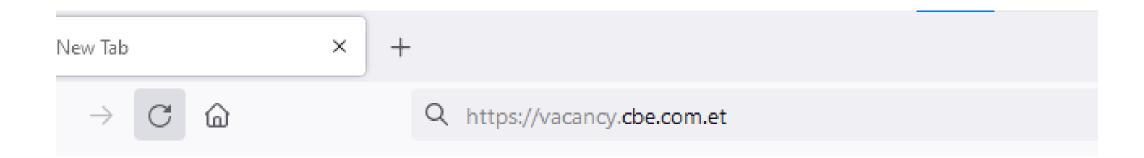

#### You will be redirected to vacancy site login page

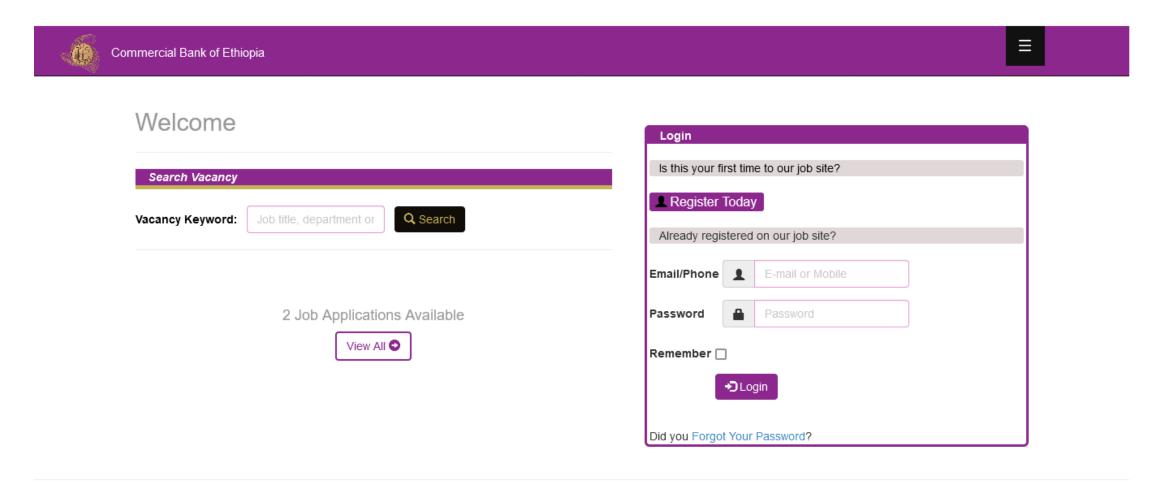

### Login to the site

- If you are new to the site
  - Click the button.
  - You will b Register Today o registration page (shown on the next page)
- If you have already created account
  - enter your email or mobile phone number with password and click on the button.

→ Login

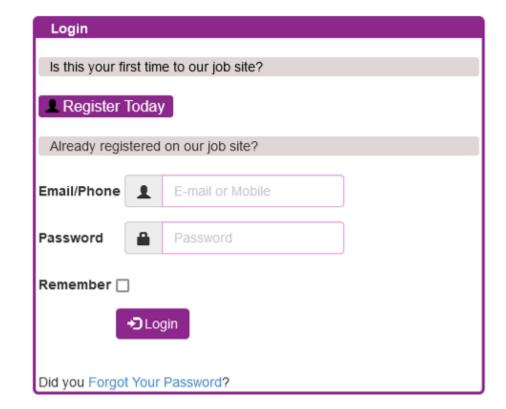

### Registration

- Please fill the registration fields carefully
  - ✓ You should have a valid mobile phone number and email.
- Fill the displayed CAPTCHA on the space provided.
- After filling all the fields as required, you will be redirected to SMS verification page by clicking the sum button

#### User Registration

Since your identity is verified by SMS, you are required to use valid and available phone number to validate the SMS

| First Name               | Your Name               |
|--------------------------|-------------------------|
| Father Name              | Your Father Name        |
| <b>Grand Father Name</b> | Your Grand Father Name  |
| Email                    | Your Email Address      |
| Phone Number             | phone number (09xxxxxx) |
| Password                 | Password                |
| ConfirmPassword          | Confirm Password        |
| CAPTCHA                  | Put Code Here           |
|                          | Register                |

#### Login II

If you have already registered but forgot your password, you can

Reset your Password

#### **SMS Verification**

 Enter the OTP you have received through SMS and click button.

**OTP = One Time Password** 

- If OTP is correct, a message saying "completed Successfully" will be displayed.
- Click on login link to proceed to your application.

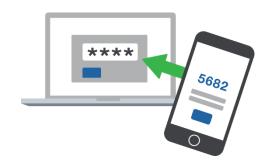

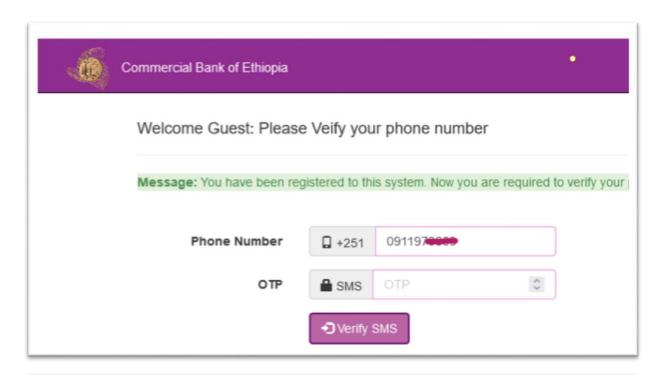

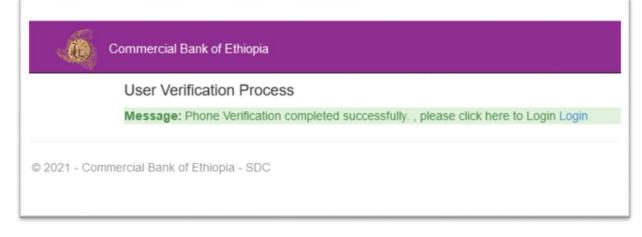

- If its your first login, you will be automatically redirected to profile section.
- Carefully fill your profile
- Profile registration process has 4 Steps.
- You can also edit your profile later at "Edit Profile" section under the Side Bar if there is any.

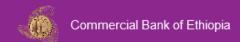

Edit Profiles -Step 1/4 - (Basic Information)

Next 🕽

Warning: You are required to edit your profile before applying to vacancy.

#### **Basic Information**

Email test@cbe.com.et

First Name test

Father Name user

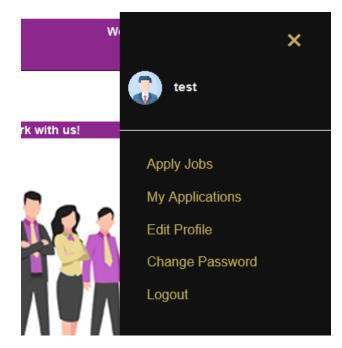

# Step One: Basic Information

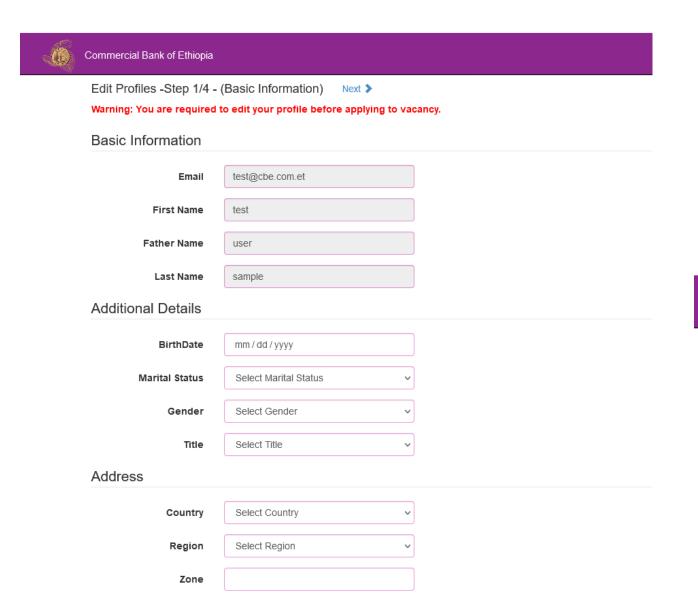

- Under Basic Information
   Section please fill all the required information carefully.
- Then click the Save button
- You will receive Profile Updated Successfully Message

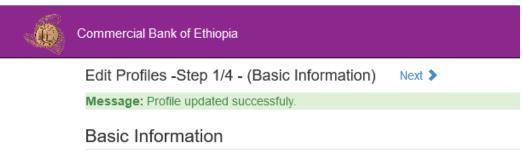

• Click Next > button

### Step Two: Attachments

- In this section you are required to attach CV and 8<sup>th</sup> Grade Certificate.
- Click Browse... button to select your documents from your device.
- Click button
- You will get files uploaded successfully message.

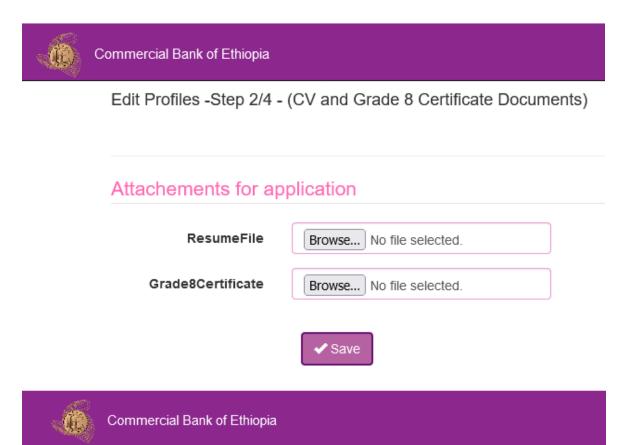

Edit Profiles -Step 2/4 - (CV and Grade 8 Certificate Documents)

Message: Message: files uploaded successfuly.

# Step Three: Qualification

- In qualification section you are expected to fill all your Education qualifications with corresponding documents (Diploma is Mandatory, where as cost sharing and transcript are optional, but recommended, depending on the payment of the cost sharing.)
- Click Browse... button to select your scanned documents from your device.
- Click button No qualification added (you can't apply) Add New Education Qualification Qualification Type Qualification Title Grade (out of 4) Date Recieved Category Department Select ~ Select v Select Select Select Select Diploma Transcript Cost sharing Browse... No file selected Browse... No file selected Browse... No file selected.

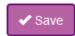

- Your filled qualification will appear on the upper section with success message
- You can add multiple qualifications, if you have additional, with same procedure.
- Click Next > button

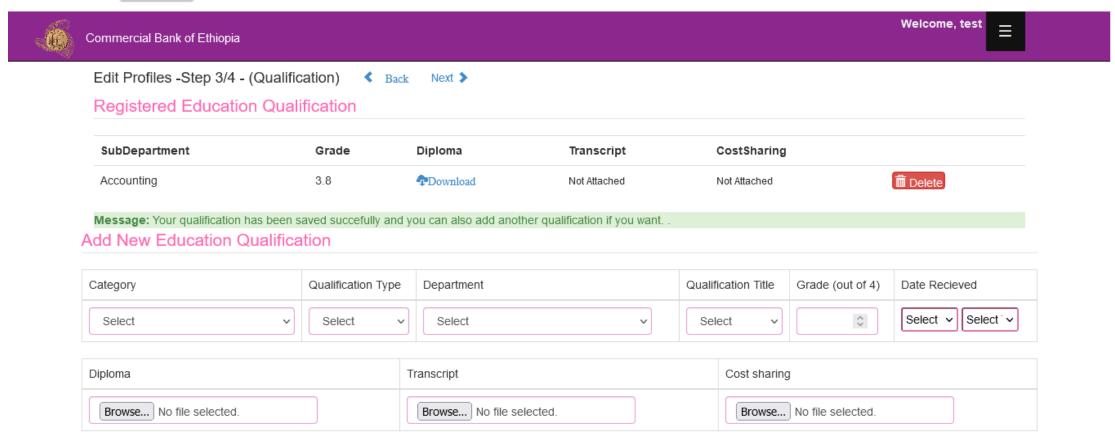

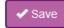

### Step Four: Experience

- If you have working experience(s), list all carefully
- Click Browse... button to select your scanned documents from your device.
- Click Save button

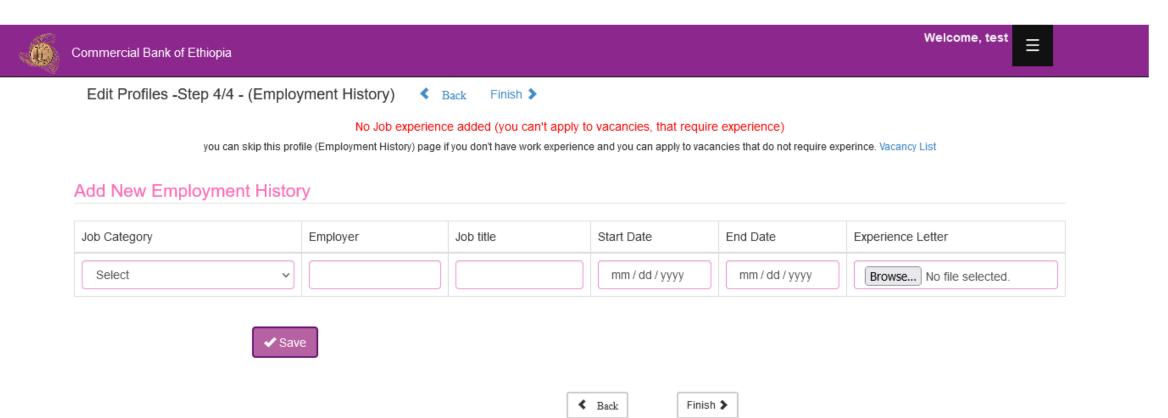

- You will receive success message with experience listed on the upper section
- You can add multiple Experience listings, if you have additional, with same procedure.
- Click Finish > button

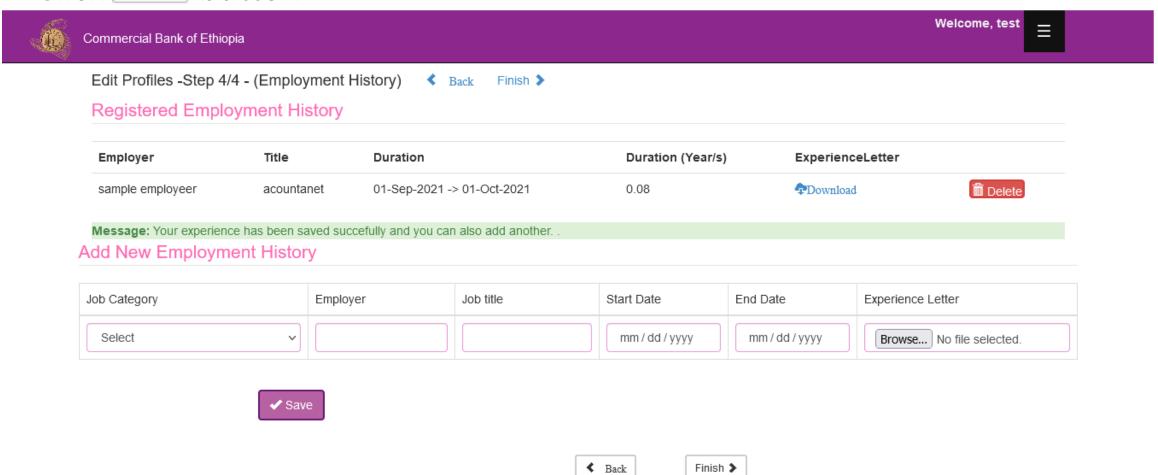

- Once you have completed your profile successfully you can now apply to vacancy matching your education qualification.
- To apply for jobs go to the menu button right corner of the site.
- From the listed links select **Apply Jobs** menu.
- You will be redirected to page containing available Vacancy lists.

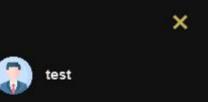

Apply Jobs

My Applications

**Edit Profile** 

Change Password

Logout

Alternatively you can search for jobs on home page with keywords using

Q Search button or View All O button.

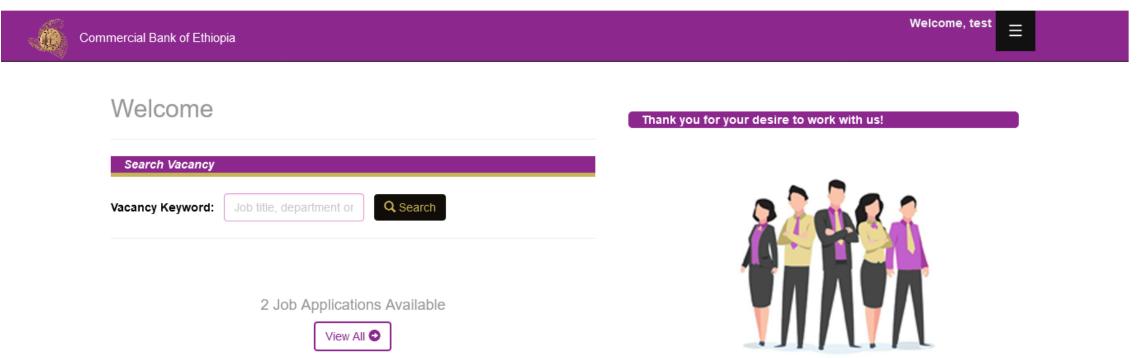

• Click Details or Apply buttons to apply to specific job application listed.

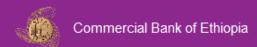

Welcome, test

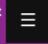

#### **CBE Vacancies**

architect/Consultant

| Job_Title                                     | Name     | Organization_Name   | Location | Deadline    | Detailed_Description                           |                            |
|-----------------------------------------------|----------|---------------------|----------|-------------|------------------------------------------------|----------------------------|
| Banking<br>Operation.Bank Trainee             | IRC23086 | Business Related    | A.A,ET   | 10-Oct-2021 | "Educational Qualification: BA<br>Degree iMore | ■Details  ⊘Apply           |
| Information Systems.Data Center Facility Lead | IRC23312 | Engineering Related | A.A,ET   | 02-Dec-2021 | "B.Sc./M.Sc.Degree in<br>Electrical,PowerMore  | ■Details<br><b>②</b> Apply |

- Brief details of the vacancy will be listed.
- Click ✓ Apply Now

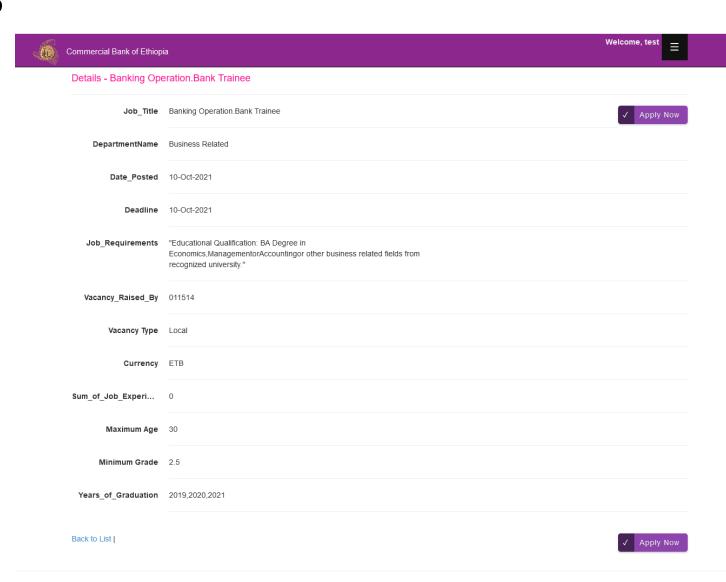

- Confirm Vacancy Submission by filling only CAPTCHA field.
- If there is an error on the listed information, please go back and edit on your profile.
- Click Apply Job button for submission

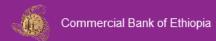

#### Application - Banking Operation.Bank Trainee

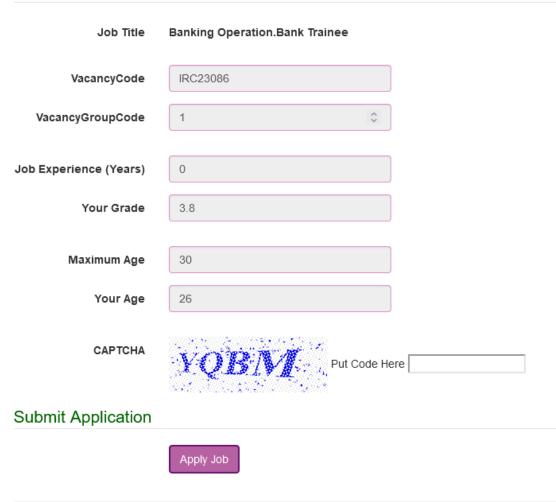

Back to List | Back to List

- If your qualification details match to the vacancy requirement you will receive success message as shown below.
- You can find your applications listing under "My Application" section
  of the side bar menu.

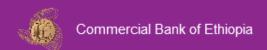

Welcome, test

#### Welcome, test

#### **Application Status**

Message: Your application to this vacancy has been submitted successfully

Back to Vacancy List | Go to My Applications list.

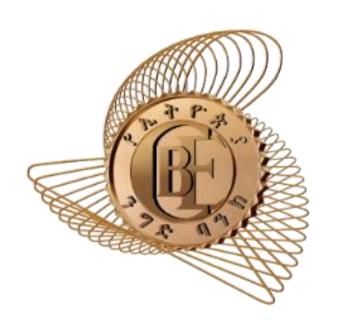